## **Télécharger et installer une application**

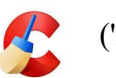

Exemple : Cleaner ('nettoyage' du PC)

#### REMARQUE :

Ne pas faire une recherche par Google de 'Ccleaner', car :

- se méfier des adresses commençant par « annonce » : c'est de la pub !!
- se méfier des autres sites que 'Clubic.com' car souvent on télécharge aussi des Malweare, des logiciels espions.

Aller directement sur le site 'www.clubic.com' et choisir « Télécharger » dans le menu

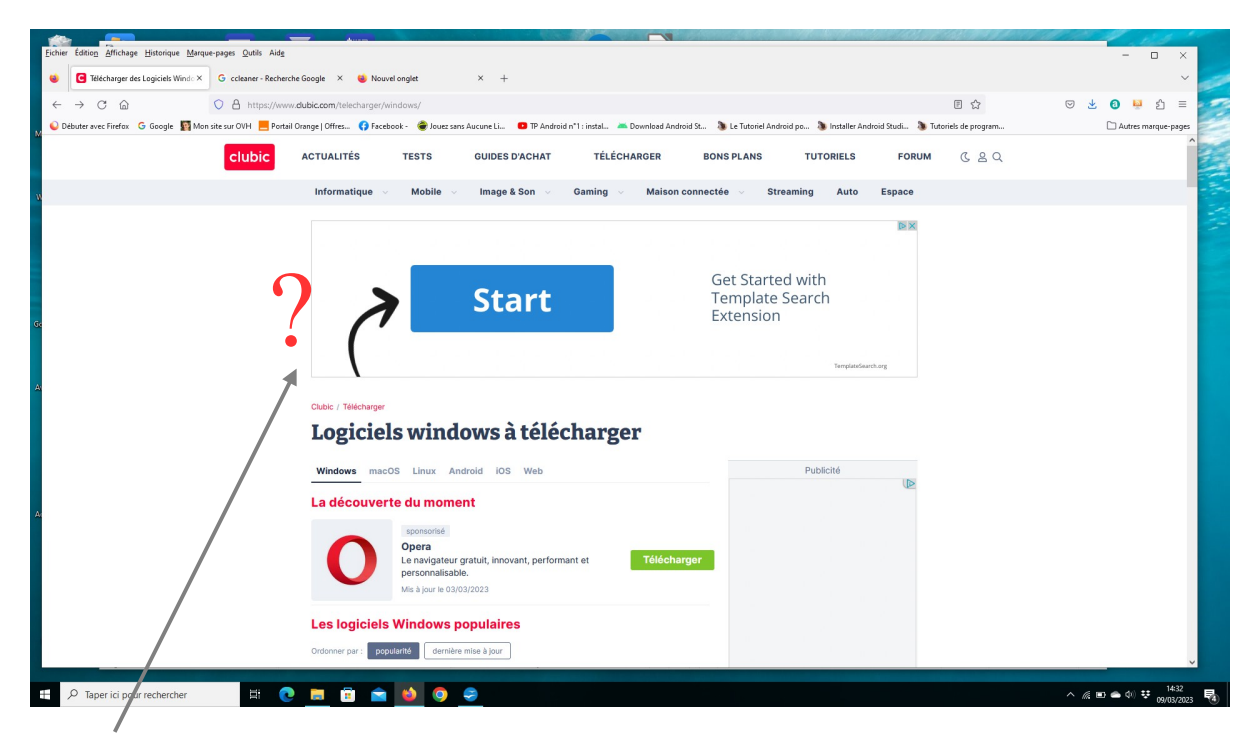

ATTENTION : ce beau rectangle bleu ou vert c'est de la **pub : NE PAS CLIQUER !!!!**

Rechercher dans la liste l'application Ccleaner, il y a plusieurs pages numérotées

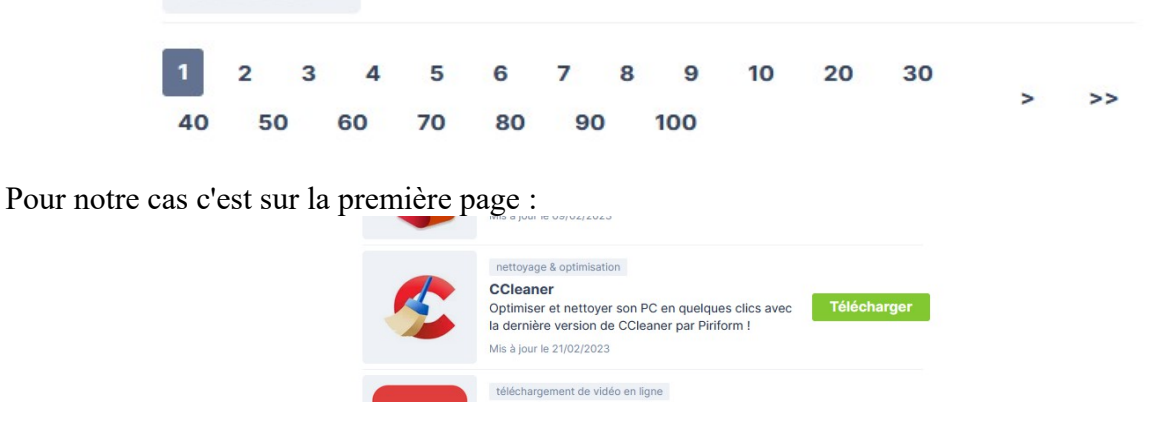

(jpierre-porziemsky.fr/WP/) – Atelier informatique CS 2023 - Télécharger Applications – page 1 / 3

# **1 Télécharger le fichier d'installation**

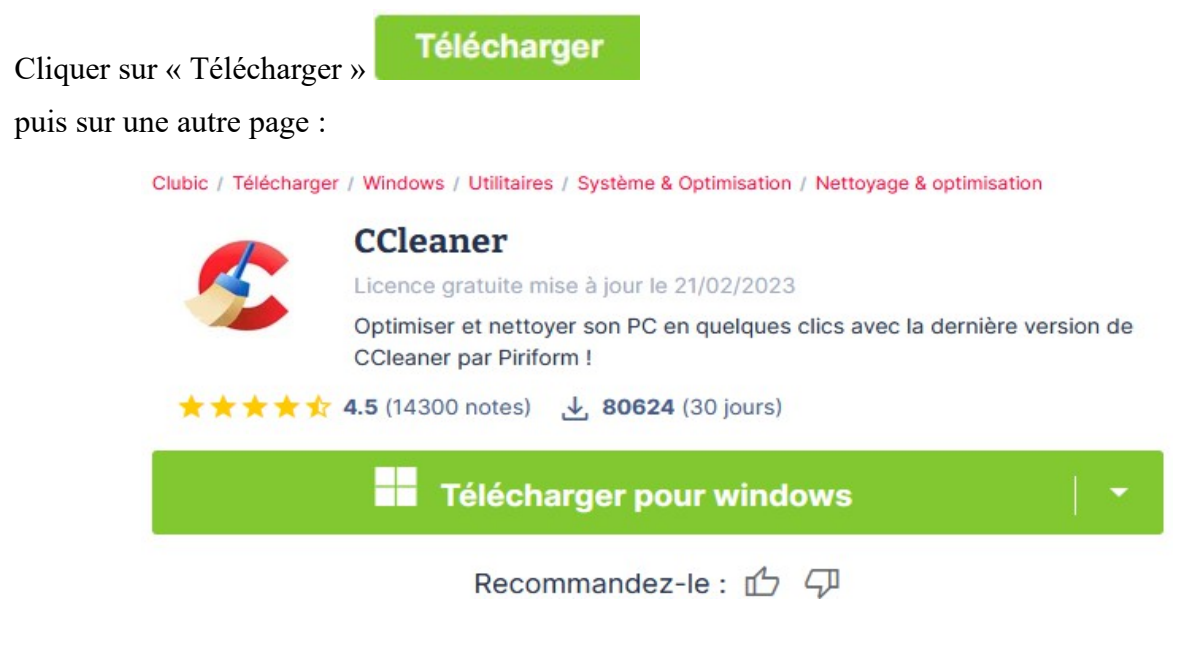

Cliquer sur « Télécharger pour windows ».

Attention à l'écran suivant : il vous force pour télécharger « Opéra » !!

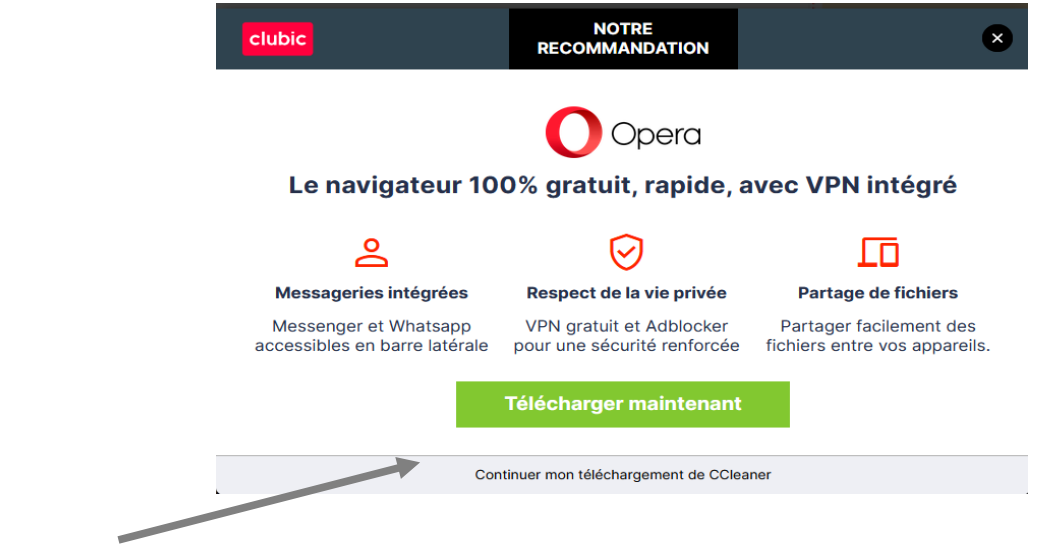

Cliquer sur « Continuer mon téléchargement .. » PAS sur le rectangle VERT !! Il se peut que vous soyez renvoyé sur le site de l'éditeur pour le téléchargement

Clubic / Télécharger / Windows / Utilitaires / CCleaner

## Téléchargement de CCleaner **6.09.10300 sur Windows**

Piriform, l'éditeur de CCleaner, préfère que vous téléchargiez depuis son site. Pour ce faire, nous vous invitons à cliquer sur le bouton ci-dessous

Accéder à la page de téléchargement de l'éditeur

Cliquer sur « Accéder à la page de téléchargement .. »

Suivant votre navigateur Web, vous allez avoir la notification du téléchargement en haut à droite ou en bas à gauche avec le nom du fichier qui est en train de se télécharger.

Pour FireFox : on a une fenêtre en haut à droite

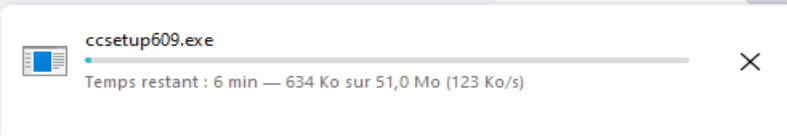

Pour Chrom : on a une fenêtre en bas à gauche :

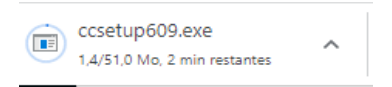

Attendre la fin.

En général le fichier d'installation est télé chargé dans le dossier « Téléchargements »

## **2 Installation de l'application**

Il faut aller dans le dossier « Téléchargements » pour lancer le fichier d'installation.

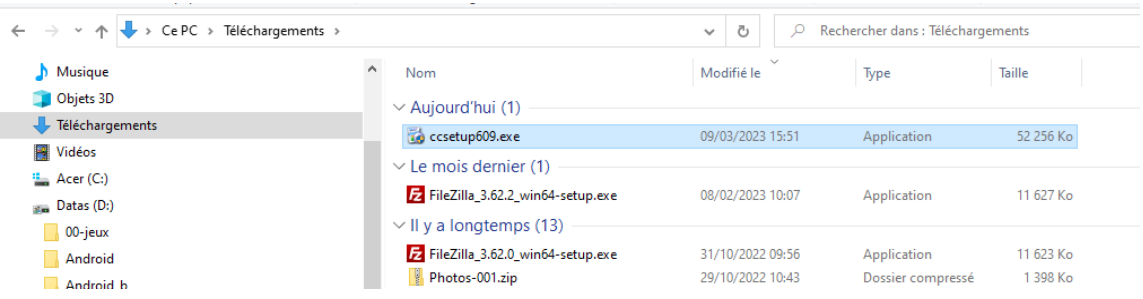

Lancer le fichier en le sélectionnant et en cliquant sur la touche « Entrée » du clavier.

Un écran demande si on veut modifier le PC en installant l'application, répondre oui si on est d'accord.

Et un écran d'installation apparaît : … attendre ...

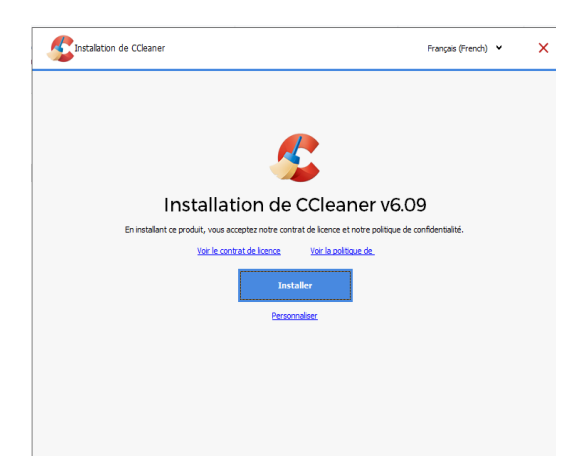